IBM SPSS Statistics Versión 29

# *Instrucciones de instalación en Windows (licencia concurrente)*

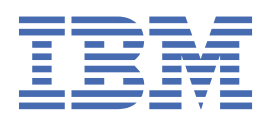

# **Contenido**

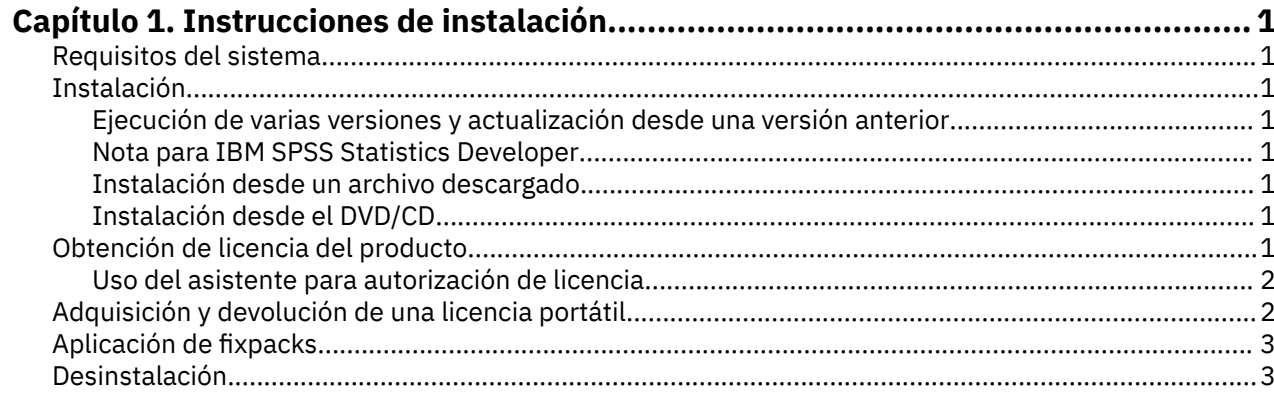

# <span id="page-4-0"></span>**Capítulo 1. Instrucciones de instalación**

Las instrucciones siguientes deben utilizarse para instalar IBM® SPSS Statistics versión 29 utilizando el tipo de licencia licencia simultánea. Este documento está destinado a los usuarios que desean instalar en sus ordenadores locales.

### **Requisitos del sistema**

Para ver los requisitos del sistema de IBM SPSS Statistics, vaya a [https://www.ibm.com/software/reports/](https://www.ibm.com/software/reports/compatibility/clarity/softwareReqsForProduct.html) [compatibility/clarity/softwareReqsForProduct.html](https://www.ibm.com/software/reports/compatibility/clarity/softwareReqsForProduct.html).

### **Instalación**

**Importante:** Para realizar la instalación, debe haber iniciado sesión en el ordenador con privilegios de administrador.

#### **Ejecución de varias versiones y actualización desde una versión anterior**

No tiene que desinstalar una versión anterior de IBM SPSS Statistics antes de instalar la versión nueva. Se pueden instalar y ejecutar varias versiones en el mismo ordenador. Sin embargo, no instale la nueva versión en el mismo directorio en el que ya haya instalado una versión anterior.

#### **Nota para IBM SPSS Statistics Developer**

Si está instalando IBM SPSS Statistics Developer, puede ejecutar el producto de forma independiente. Las herramientas Python y R ahora forman parte del producto.

#### **Instalación desde un archivo descargado**

Debe ejecutar el instalador como administrador:

- 1. Haga doble clic en el archivo que ha descargado y extraiga todos los archivos hacia una ubicación de su equipo.
- 2. Utilizando el Explorador de Windows, vaya hasta la ubicación desde la que ha extraído los archivos.
- 3. Pulse con el botón derecho del ratón sobre *SPSSStatistics.exe* y seleccione **Ejecutar como administrador** .
- 4. Siga las instrucciones que aparecen en la pantalla.

#### **Instalación desde el DVD/CD**

Debe ejecutar la reproducción automática como administrador:

- 1. Cierre la ventana de reproducción automática que aparece automáticamente cuando introduce el DVD/CD en su unidad DVD/CD.
- 2. Utilizando el Explorador de Windows, examine el disco DVD/CD.
- 3. Con el botón de derecho del ratón, pulse *SPSSStatistics.exe* en la subcarpeta *Windows* y seleccione **Ejecutar como administrador**.
- 4. En el menú de reproducción automática, pulse el elemento que desee instalar y, a continuación, siga las instrucciones que aparecen en la pantalla.

### **Obtención de licencia del producto**

Después de instalar el producto, se le presentan las opciones para activar el producto con su IBMid (**Iniciar sesión con IBMid**) o con un código de autorización a través del Asistente para autorización de <span id="page-5-0"></span>licencia (**Iniciar asistente de licencia**). Debe seleccionar la opción **Iniciar asistente de licencia** para obtener una licencia adecuada del producto. La opción **Iniciar sesión con IBMid** es para la versión de suscripción del producto, que se activa de forma diferente que otras versiones con licencia. Para obtener más información sobre las diferencias entre las versiones de suscripción y con licencia, consulte [¿Qué](https://www.ibm.com/products/spss-statistics/details) [versión de IBM SPSS Statistics es la más adecuada para usted?](https://www.ibm.com/products/spss-statistics/details)

#### **Uso del asistente para autorización de licencia**

**Nota:** Es posible que se le soliciten las credenciales de administrador. Sin las credenciales adecuadas no podrá ejecutar el Asistente para autorización de licencia.

- 1. El asistente para autorización de licencia se inicia inmediatamente después de instalar el producto. Si necesita ejecutar el asistente tras la instalación del producto, pulse **Archivo** > **Gestionar licencia** en los menús del producto IBM SPSS Statistics.
- 2. Seleccione **Licencia de usuario concurrente**. Cuando se le pida, entre el nombre o la dirección IP del servidor del administrador de licencias. Este valor es el nombre o la dirección IP del servidor donde se está ejecutando el administrador de licencias de red. Si tiene varios nombres o direcciones, sepárelos con una tilde (por ejemplo, server1~server2~server3). Póngase en contacto con el administrador si no dispone de esta información.

**Nota:** En función del entorno, quizá necesite verificar que el puerto 7 de TCP está abierto. El Asistente para autorización de licencia debe contactar con el servidor del administrador de licencias una vez en el puerto 7 para verificar que existe.

## **Adquisición y devolución de una licencia portátil**

Las licencias de red normalmente requieren que esté conectado a la red para ejecutar IBM SPSS Statistics. Si su administrador ha activado licencias portátiles, puede adquirir una licencia portátil para utilizar la licencia de red cuando no esté conectado a la red. Por ejemplo, puede que desee ejecutar SPSS Statistics en el tren donde no tiene una conexión de red. Antes de desconectarse de la red y subirse al tren puede adquirir una licencia portátil por una cantidad de tiempo limitada. Deberá volver a conectarse a la red y devolver la licencia antes de que caduque. De lo contrario, SPSS Statistics dejará de funcionar.

Su administrador activa y configura las licencias de red. Si desea utilizar esta característica y no puede hacerlo, consulte a su administrador.

**Importante:** Aunque pueda ejecutar SPSS Statistics porque se ha vuelto a conectar a la red, asegúrese de devolver la licencia. Al hacerlo, permitirá que otros usuarios saquen partido de la licencia portátil.

#### **Adquirir una licencia**

- 1. Abra SPSS Statistics y seleccione **Archivo** > **Gestionar licencia**. El diálogo **Gestionar licencia** muestra y proporciona las opciones **Iniciar asistente de licencia**, **Iniciar herramienta de utilidad de conmutación**y **Cambiar licencia y reiniciar**.
- 2. Pulse **Iniciar herramienta de programa de utilidad de conmutación**.
- 3. Seleccione la licencia que desee adquirir.
- 4. En el campo **Duración** , especifique el número de días para los que desea extraer la licencia. Existe un límite definido por el administrador.
- 5. Pulse en **Adquirir**.

La licencia portátil caducará una vez transcurridos los días especificados en el campo **Duración**. También puede devolver la licencia de forma manual en cualquier momento.

Puede recibir un mensaje con el siguiente formato:

Error while checkout with error code: <code></code>

Los códigos comunes son los siguientes.

<span id="page-6-0"></span>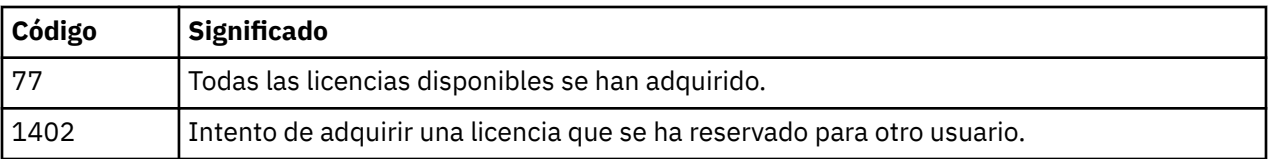

#### **Devolver una licencia**

- 1. Abra SPSS Statistics y seleccione **Archivo** > **Gestionar licencia**. El diálogo **Gestionar licencia** muestra y proporciona las opciones **Iniciar asistente de licencia**, **Iniciar herramienta de utilidad de conmutación**y **Cambiar licencia y reiniciar**.
- 2. Pulse **Iniciar herramienta de programa de utilidad de conmutación**.
- 3. Seleccione la licencia que desee devolver. Las licencias adquiridas aparecen señaladas con una marca de verificación.
- 4. Pulse en **Check In** (Devolver).

## **Aplicación de fixpacks**

Para garantizar un funcionamiento sin problemas, mantenga su producto al nivel de fixpack más reciente. Realice todas las tareas previas a la instalación y posteriores a la instalación necesarias que se describen en las instrucciones del fixpack.

## **Desinstalación**

Para desinstalar por completo IBM SPSS Statistics:

- 1. Utilice el Panel de control de Windows para eliminar IBM SPSS Statistics.
- 2. Elimine la siguiente carpeta:
	- C:\ProgramData\IBM\SPSS Statistics\<version>

IBM SPSS Statistics Versión 29: Instrucciones de instalación en Windows (licencia concurrente)

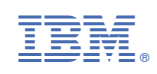